## Windows タブレット ご自宅での Wifi の事前設定

Windows タブレットの場合、以下の手順を行ってから Wifi に接続して下さい。

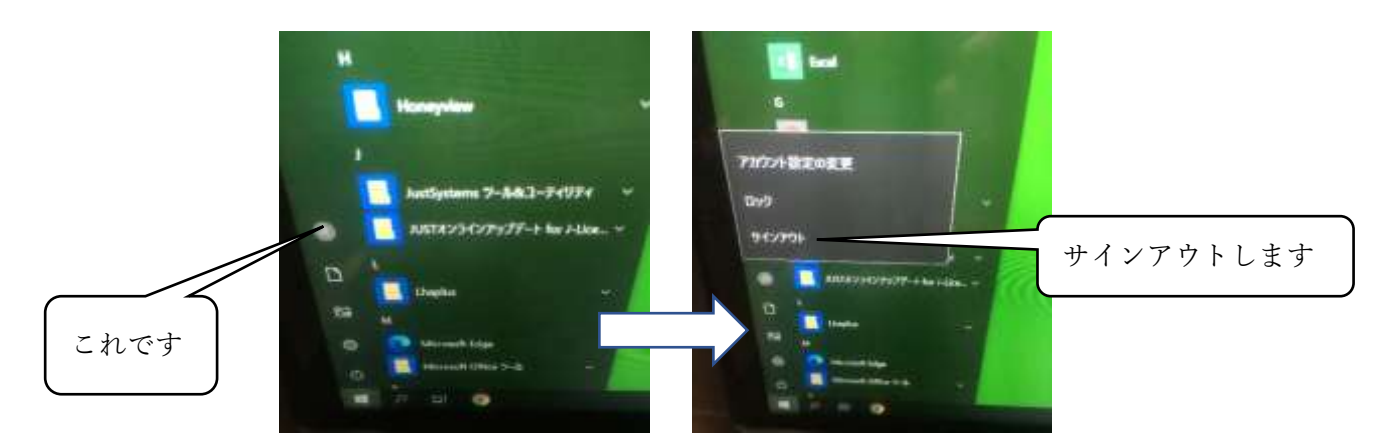

① ご自宅で、タブレットを起動すると、デスクトップ背景は緑色の状態です。 左下のスタートボタンから一番上の人型のアイコンで一度サインアウトします。

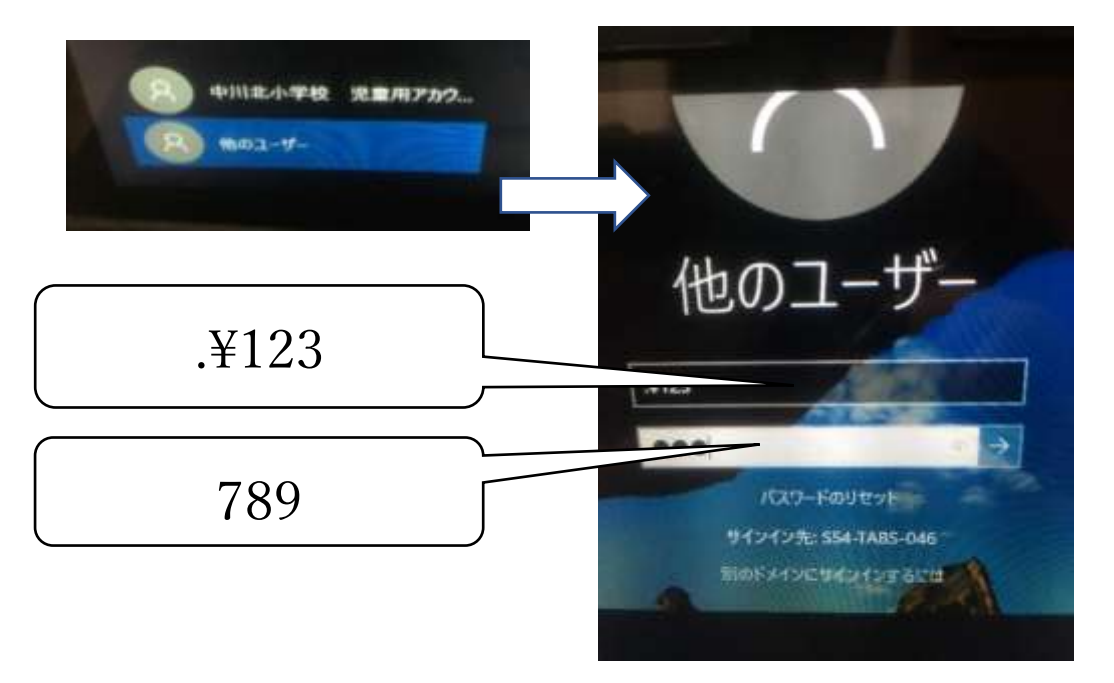

②左下に「他のユーザー」が表示されているので、タップします。画面中央に、ユーザー 名とパスワードの入力を求められますので、それぞれ「.¥123」「789」と入力します。

③サインインすると、デスクトップが 青色に変わります。後は、右下の Wifi アイコンをタップして Wifi の設定を して下さい。

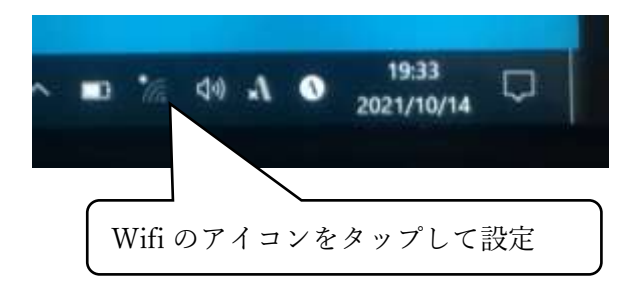